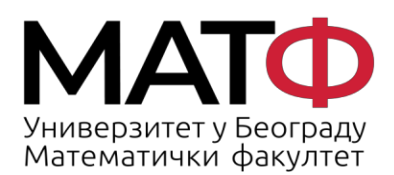

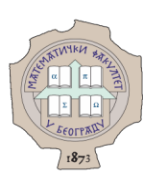

# **YNYTCTBO 3A WEBEX WEBINAR**

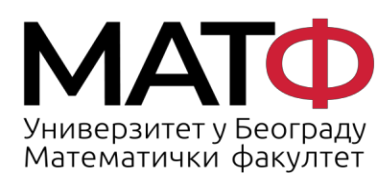

11001 БЕОГРАД<br>Студентски трг 16<br>П.П. 550<br>Телефон: 011 20 27 801<br>Факс: 011 26 30 151<br>matf@matf.bg.ac.rs<br>www.matf.bg.ac.rs

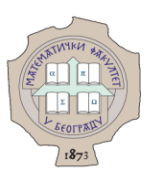

# Садржај

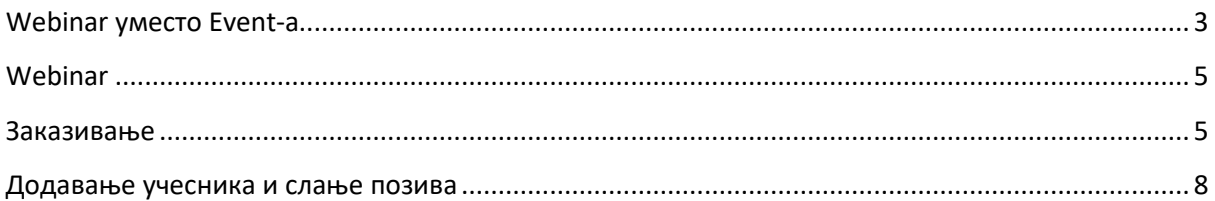

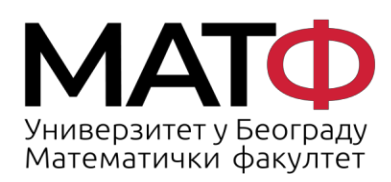

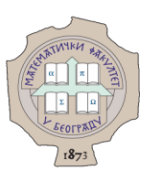

# <span id="page-2-0"></span>**Webinar уместо Event-a**

Ако желимо да закажемо Event као до сада, преко линка [https://matf.webex.com,](https://matf.webex.com/) након логовања добићемо следеће (слика1):

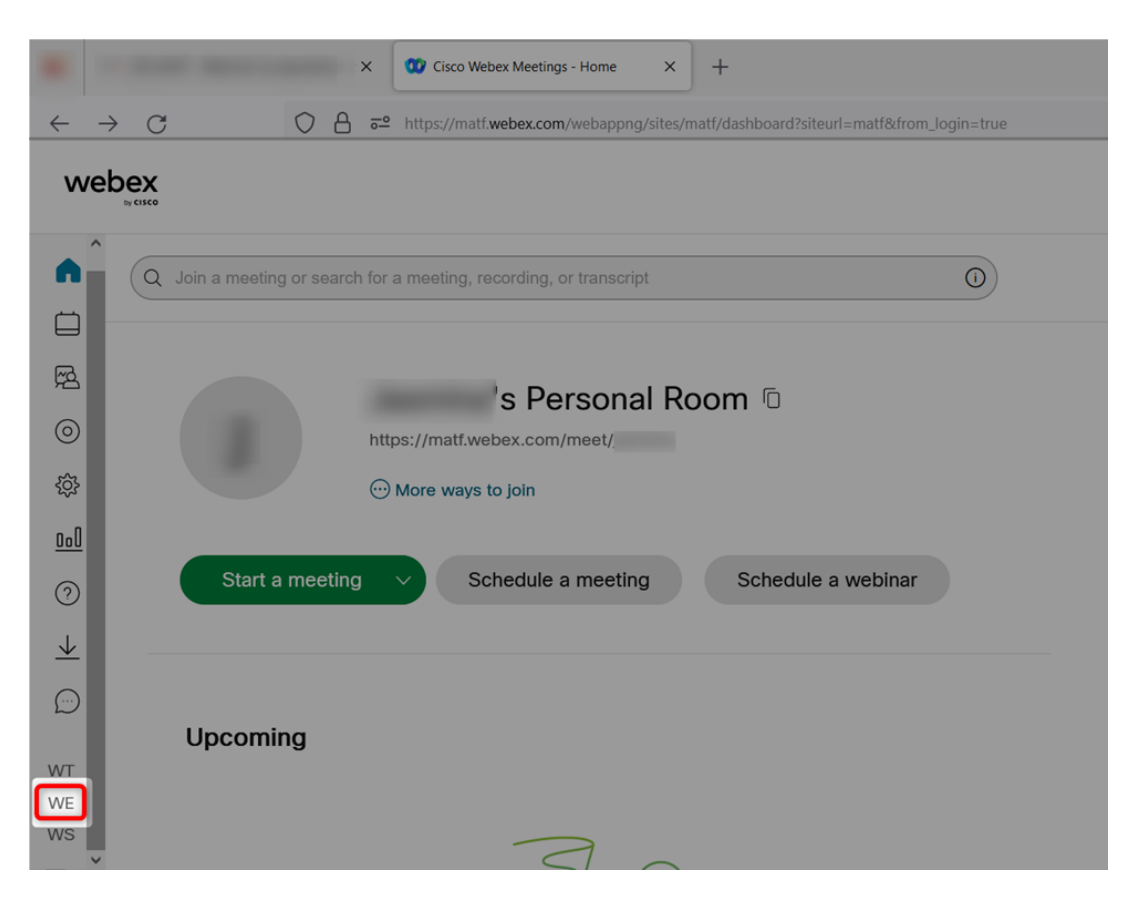

Слика 1.

На врху стране се појављује обавештење да од 1. априла нећемо моћи да заказујемо класичан Webex Event (слика2) и неколико реченица о предностима нове верзије Eventa – Webinar-а (слика3):

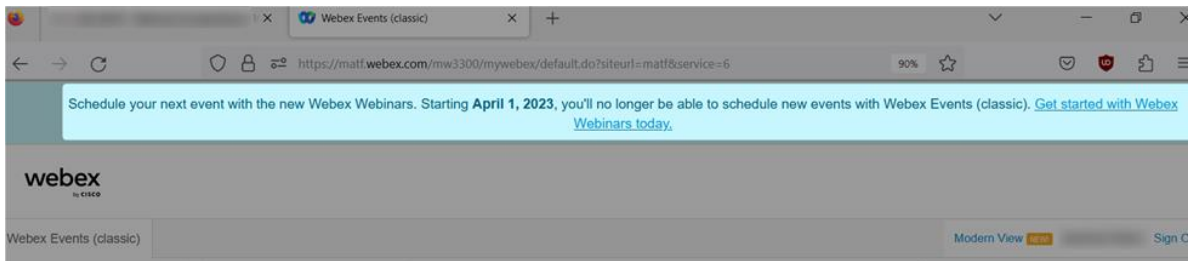

Слика 2.

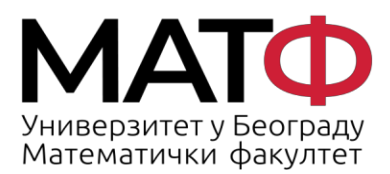

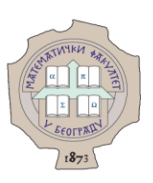

Schedule your next event with the new Webex Webinars ×

Introducing Webex Webinars, the new version of Webex Events (classic). With Webex Webinars, you can host large-scale, customizable, engaging, and branded virtual events with these innovative capabilities:

- Branded registration
- Live streaming and on-demand replay
- Engagement with reactions, Slido polling and Q&A, and breakout sessions
- Advanced production and content management
- All participants can view panelist videos in webinars. There is no longer a limit that only the first 1,000 participants can view panelist videos

Note: Webex Webinars will replace Webex Events (classic) starting April 1st of 2023. You'll no longer be able to schedule any new events with Webex Events (classic). Get started with Webex Webinars today.

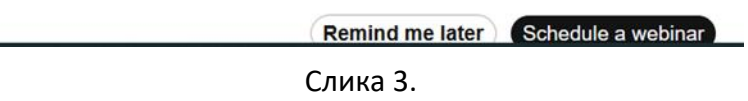

Ако покушамо да закажемо класичан Event, добијамо могуће датуме до краја марта (слика4):

|    | $A = 2$ https://matf.webex. |              |          |               |                |  |
|----|-----------------------------|--------------|----------|---------------|----------------|--|
|    | March                       | $\checkmark$ |          | $2023 \times$ | D              |  |
|    | <b>Su</b> January           |              |          | Th Fr Sa      |                |  |
|    | 26 February                 |              |          | $2 \quad 3$   | $\overline{4}$ |  |
|    | 5 March                     |              |          | 9 10 11       |                |  |
|    | 12 April                    |              |          | 16 17 18      |                |  |
|    | $19$ May                    |              |          | 23 24 25      |                |  |
| 26 | June                        |              |          | 30 31 1       |                |  |
|    | July                        |              | /20/2023 |               |                |  |
|    | August                      |              |          |               |                |  |
|    | September                   |              |          |               |                |  |

Слика 4.

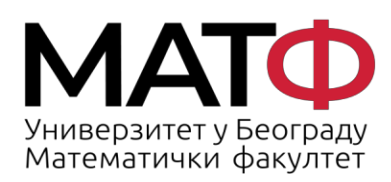

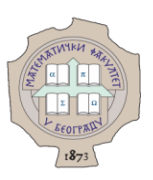

# <span id="page-4-0"></span>**Webinar**

Webinar је нова верзија Webex Event-а. То значи да задржава одлике Eventa-а. Као прво, улоге: host, panelist и attenddes – учесник.

## <span id="page-4-1"></span>**Заказивање**

Webinar заказујемо на стандардан начин из веб апликације на адреси [http://matf.webex.com](http://matf.webex.com/) кликом на дугме Schedule a webinar (слика5)

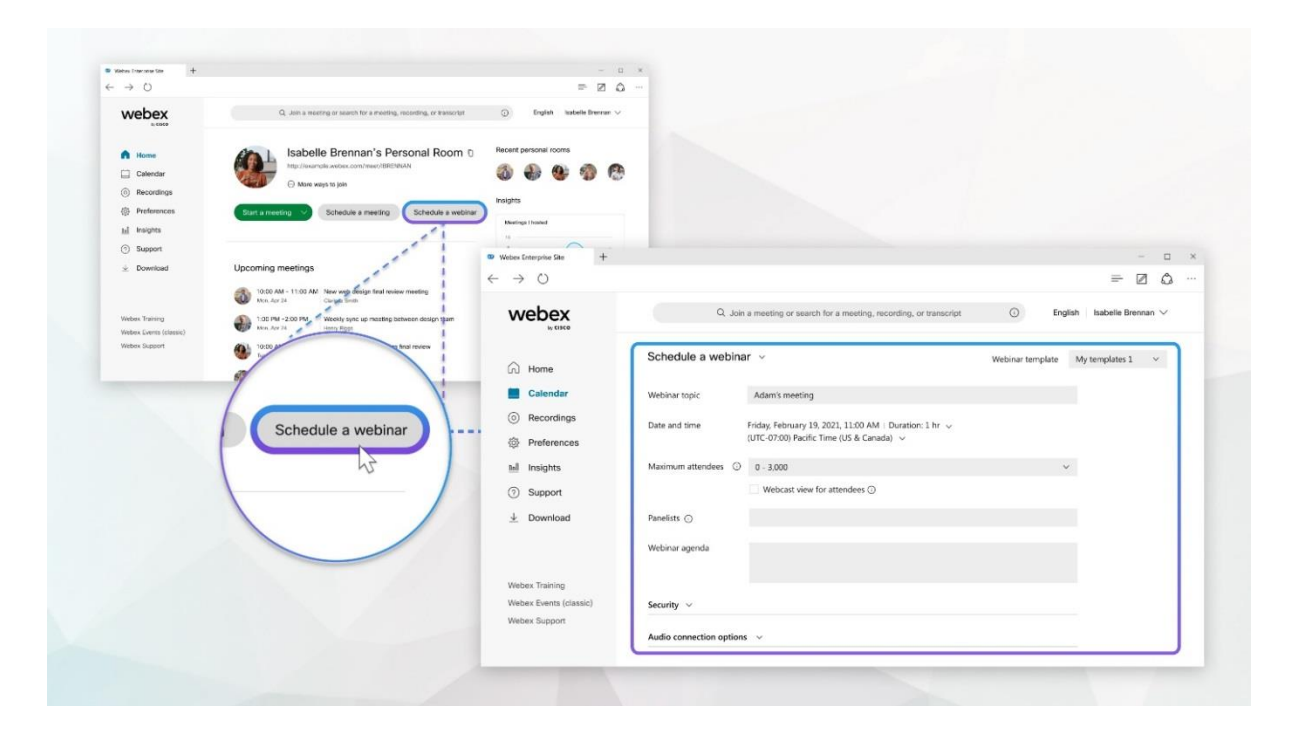

Слика 5.

Добијамо већ познате опције где треба да се унесу подаци о онлајн састанку.

Панелисте уносимо у пољу предвиђеном за унос. Добијамо падајући мени где се налазе имена и мејл адресе које смо већ користили у апликацији (слика6):

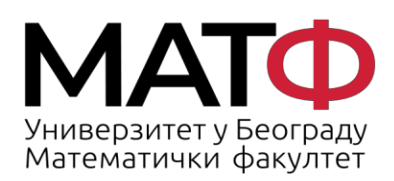

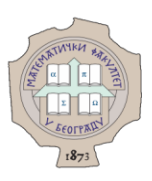

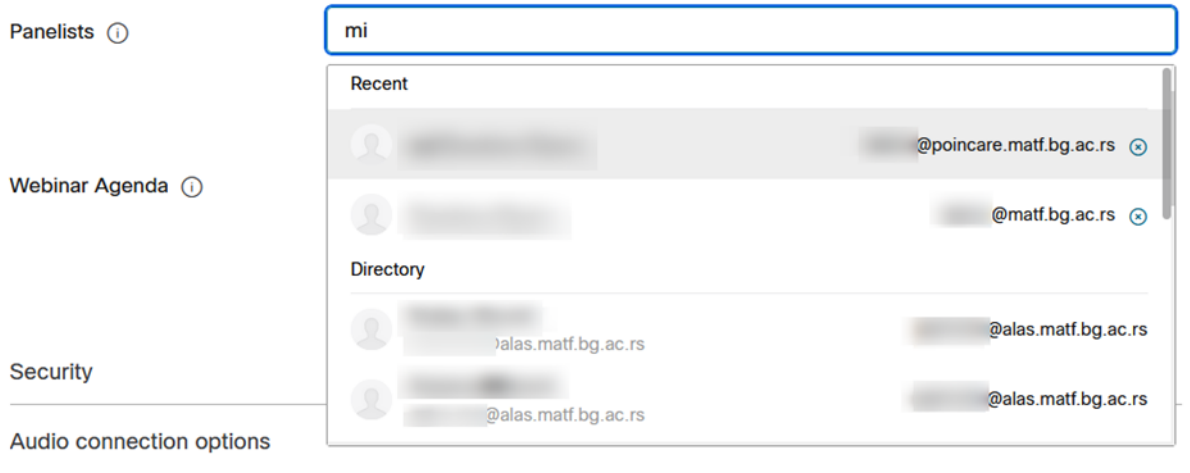

Слика 6.

У Security делу у опцијама можемо да чекирамо Require account. Ако је ова опција означена, вебинару се могу придружити само учесници који имају налоге на овом Webex домену (слика 7). Тада је састанак затвореног типа само за учеснике са **matf.bg.ac.rs** домена.

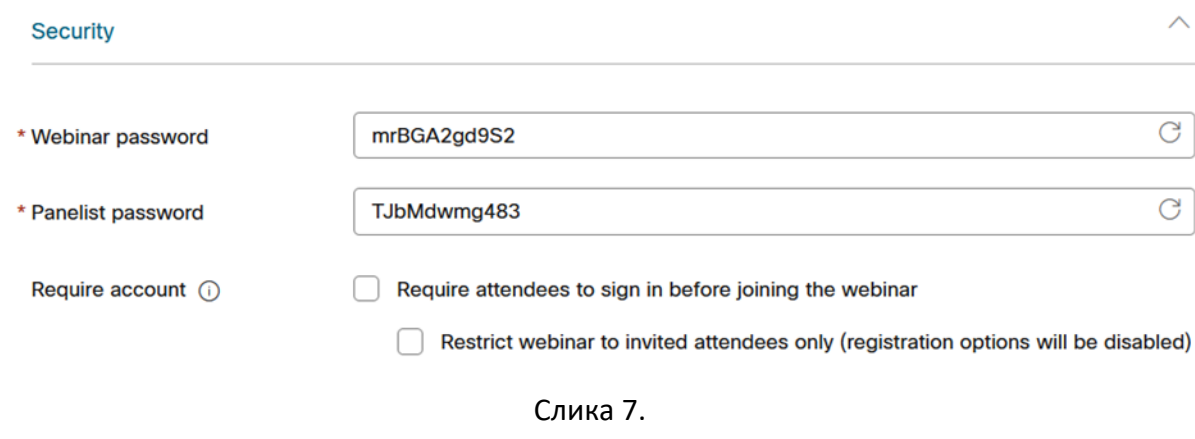

У аудио подешавањима чекирамо опције за утишавање микрофона (слика 8)

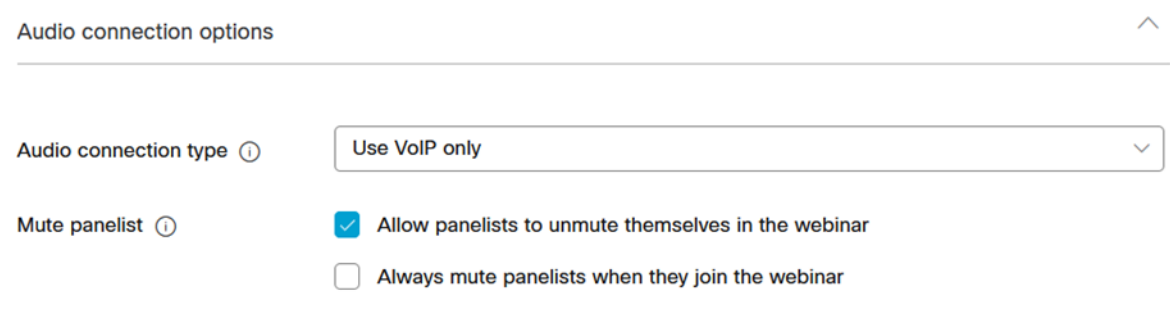

Слика 8.

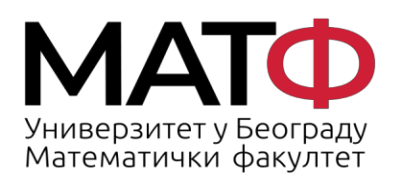

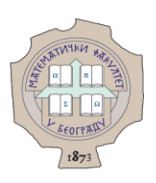

Ту су и додатне опције где можемо подесити аутоматско снимање, регистрацију учесника, самосталне сесије, серију повезаних webinar-а, као и још додатних погодности у оквиру самог састанка (слика 9):

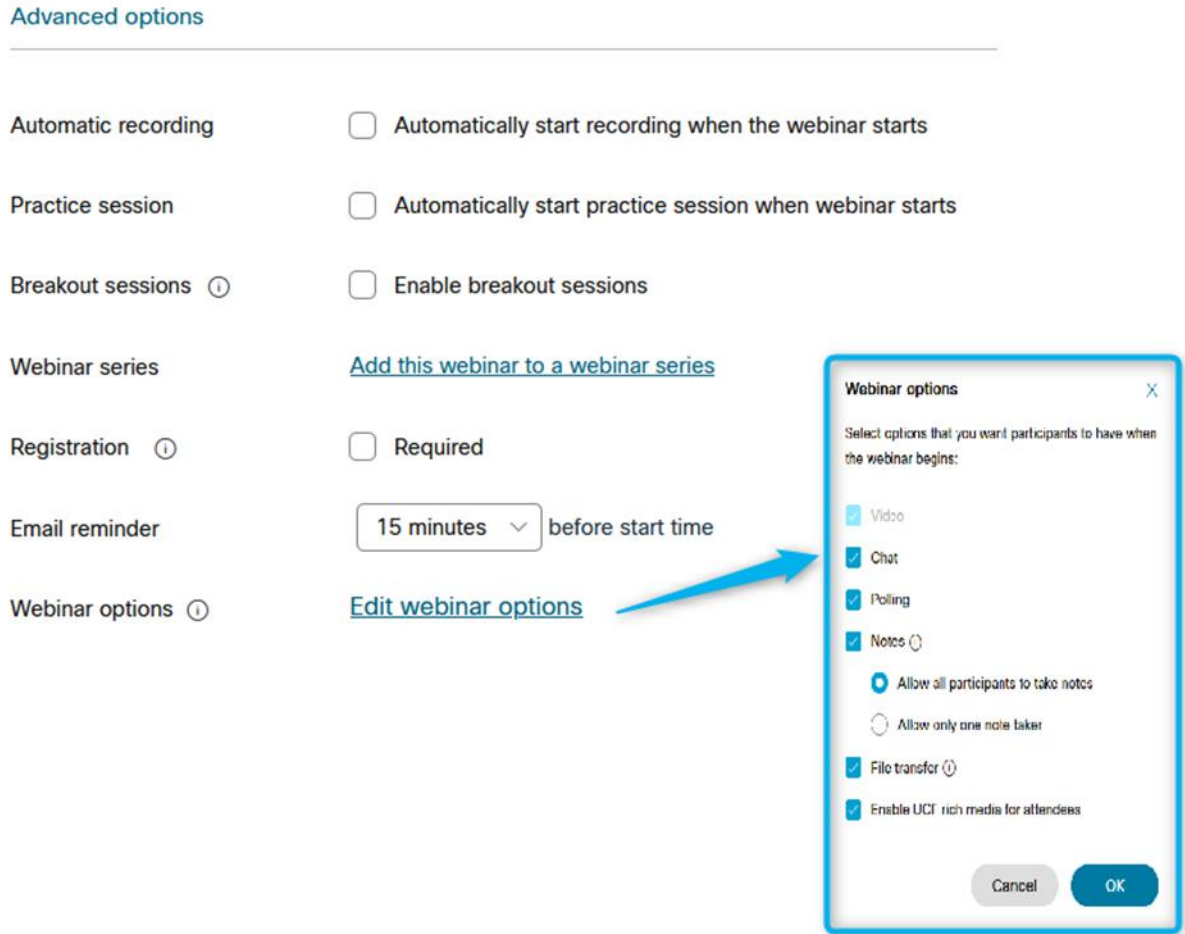

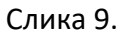

За крај постоји могућност одабира опције за аутоматско слање мејла приликом заказивања (слика 10):

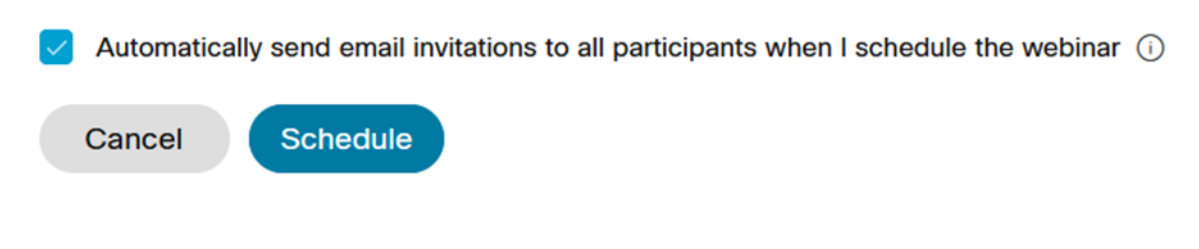

Слика 10.

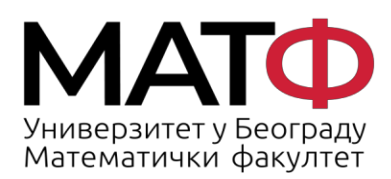

11001 БЕОГРАД ство в Вестика<br>Студентски трг 16<br>П.П. 550 т..... 550<br>Телефон: 011 20 27 801 Факс: 011 26 30 151 matf@matf.bg.ac.rs www.matf.bg.ac.rs

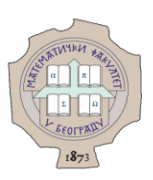

## <span id="page-7-0"></span>**Додавање учесника и слање позива**

Након клика на дугме Schedule отвара се прозор као на слици 11, са детаљима управо заказаног састанка:

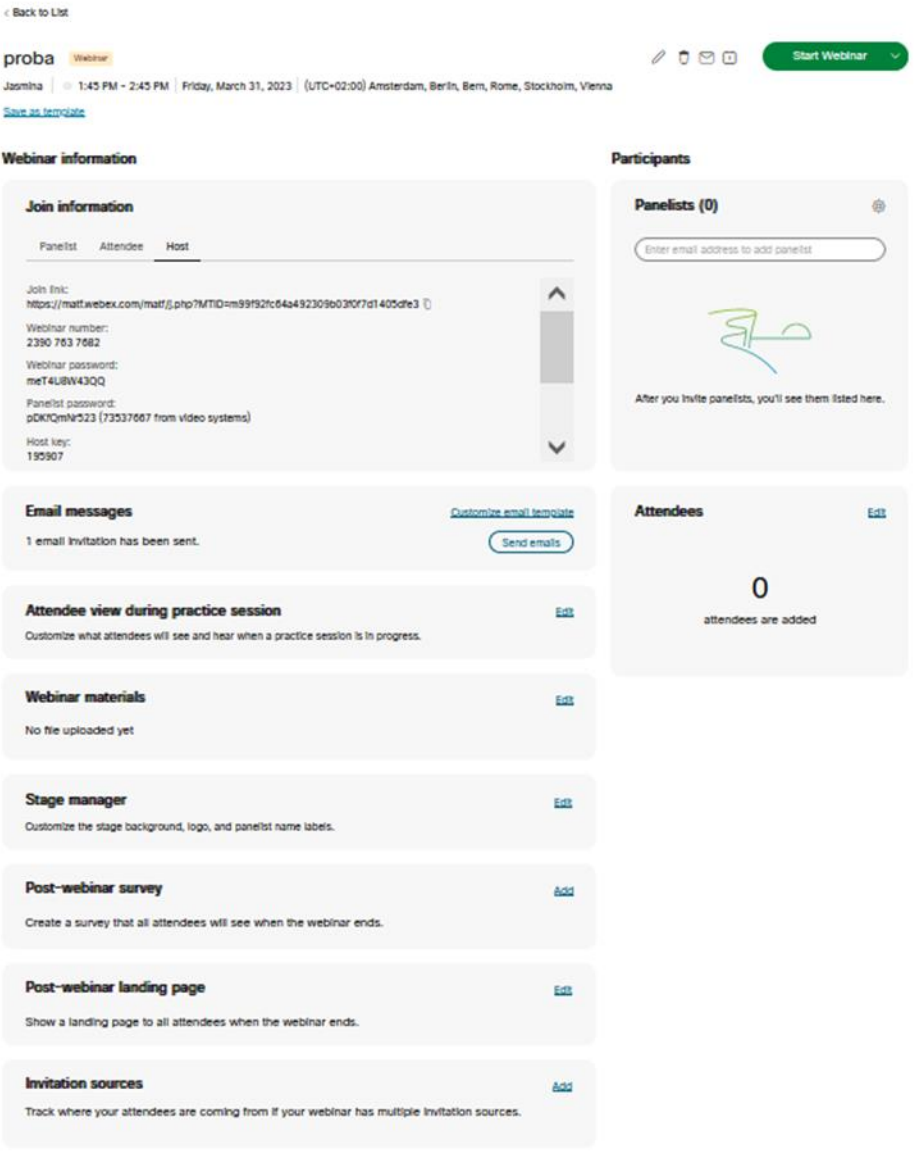

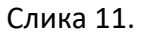

Учеснике можемо додати на више начина:

1. Кликом на дугме Edit у оквиру секције Attenddes (слика12):

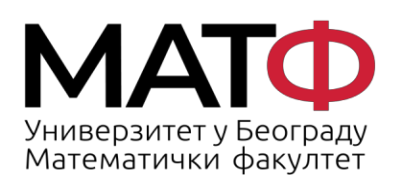

11001 БЕОГРАД<br>Студентски трг 16<br>П.П. 550<br>Телефон: 011 20 27 801<br>Факс: 011 26 30 151<br>matf@matf.bg.ac.rs<br>www.matf.bg.ac.rs

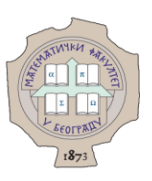

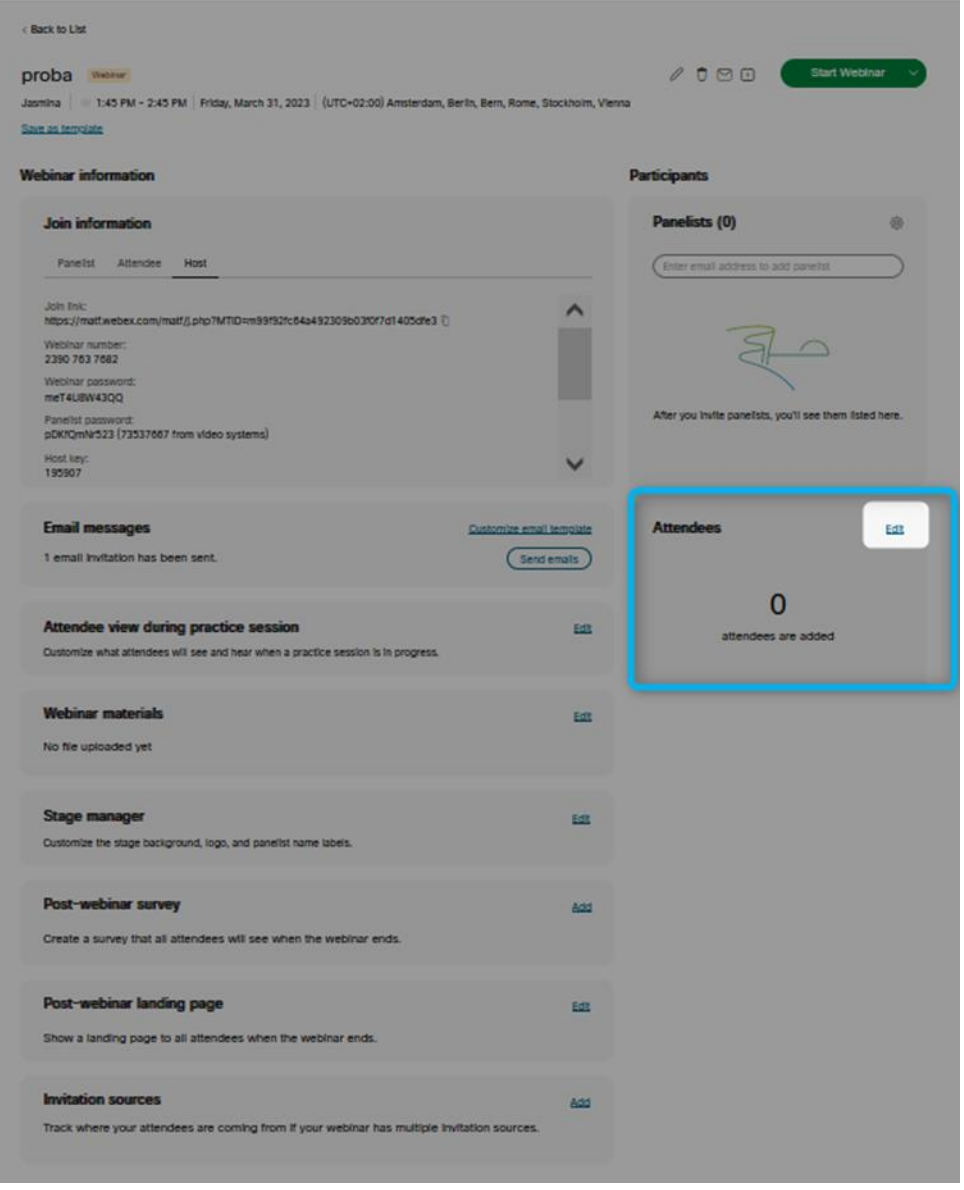

Слика 12.

Можемо да додaјемо једног по једног учесника или да их додамо све ( опције а) и б) на слици13):

| <b>Attendees</b>        |                      |                     |       |          | $\boxdot$ Send email invitation |
|-------------------------|----------------------|---------------------|-------|----------|---------------------------------|
| <b>24</b> Add attendees | co Import attendees  |                     |       |          | Remove all                      |
| <b>Name</b>             | <b>Email address</b> | <b>Phone number</b> | Local | Language | <b>Action</b>                   |

Слика 13.

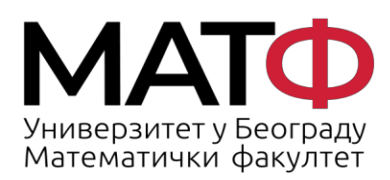

11001 БЕОГРАД Студентски трг 16  $\Pi$ .  $\Pi$ . 550 Факс: 011 26 30 151 matf@matf.bg.ac.rs www.matf.bg.ac.rs

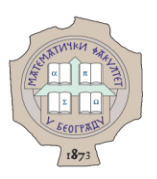

а) По једног корисника додајемо кликом на Add attendees и уносом имена и мејл адресе (слика 13):

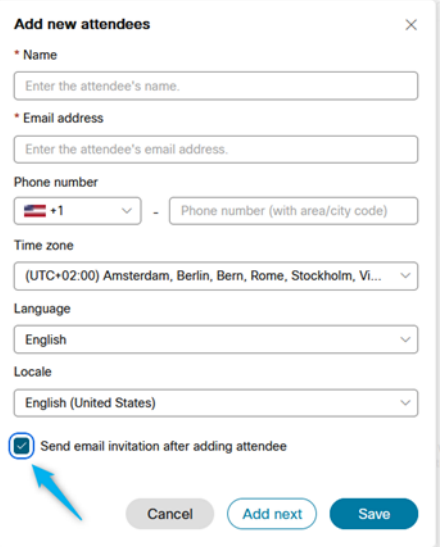

Слика 13.

На крају можемо да бирамо да ли се мејл шаље одмах након додавања чекирањем одговарајућег квадрата. Ако се не чекира, мејлови ће бити послати свим учесницима истовремено.

б) Кликом на Import attendees можемо убацити све учеснике преко csv фајла. Савет је да увек скинемо празан фајл и попунимо га потребним подацима (слика 14):

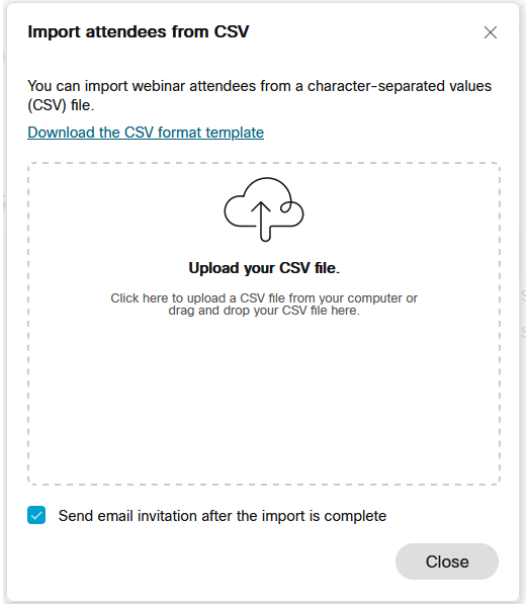

Слика 14.

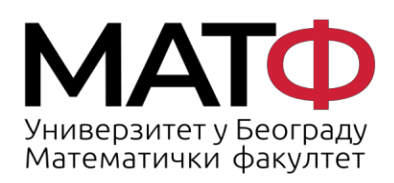

11001 БЕОГРАД Студентски трг 16  $\Pi$ .  $\Pi$ . 550 Факс: 011 26 30 151 matf@matf.bg.ac.rs www.matf.bg.ac.rs

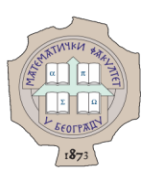

Осим што видимо списак додатих учесника, можемо и да неког уклонимо са списка кликом на сличицу канте десно од имена. Позив односно мејл свима можемо да пошаљемо кликом на дугме Send email invatition (слика 15):

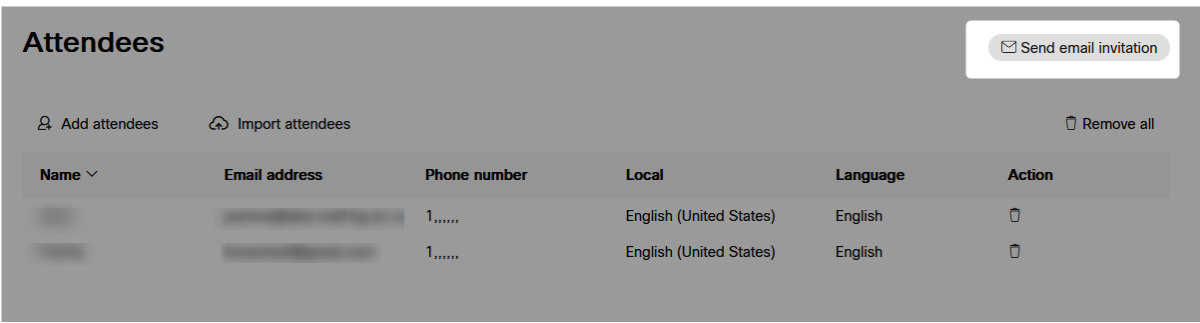

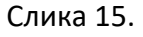

Мејл можемо послати свима или само учесницима којима претходно није био послат (слика 16):

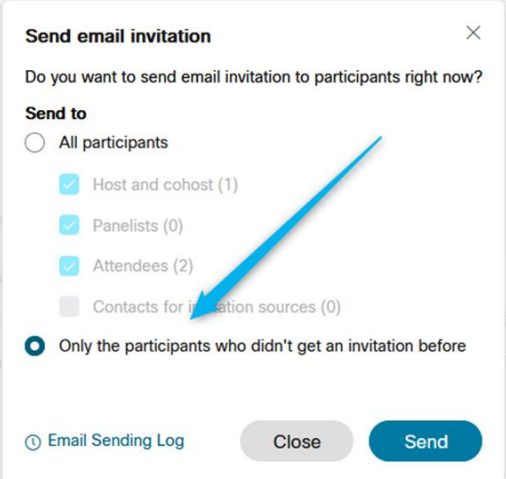

Слика 16.

Кликом на Email Sending Log добијемо запис о послатим мејловима (слика17):

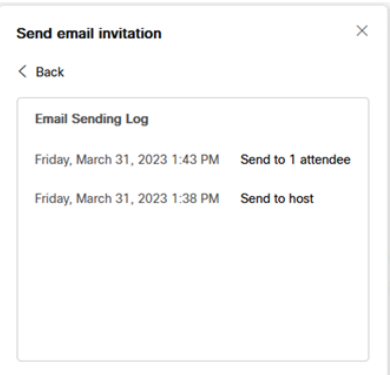

Слика 17.

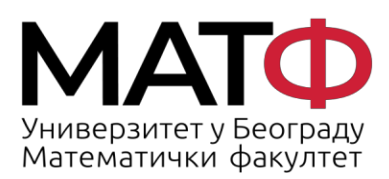

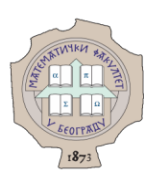

2. У прозору са детаљима управо заказаног састанка, на табу Attendee можемо да прекопирамо линк састанка и поделимо га учесницима (слика 18):

## **Webinar information**

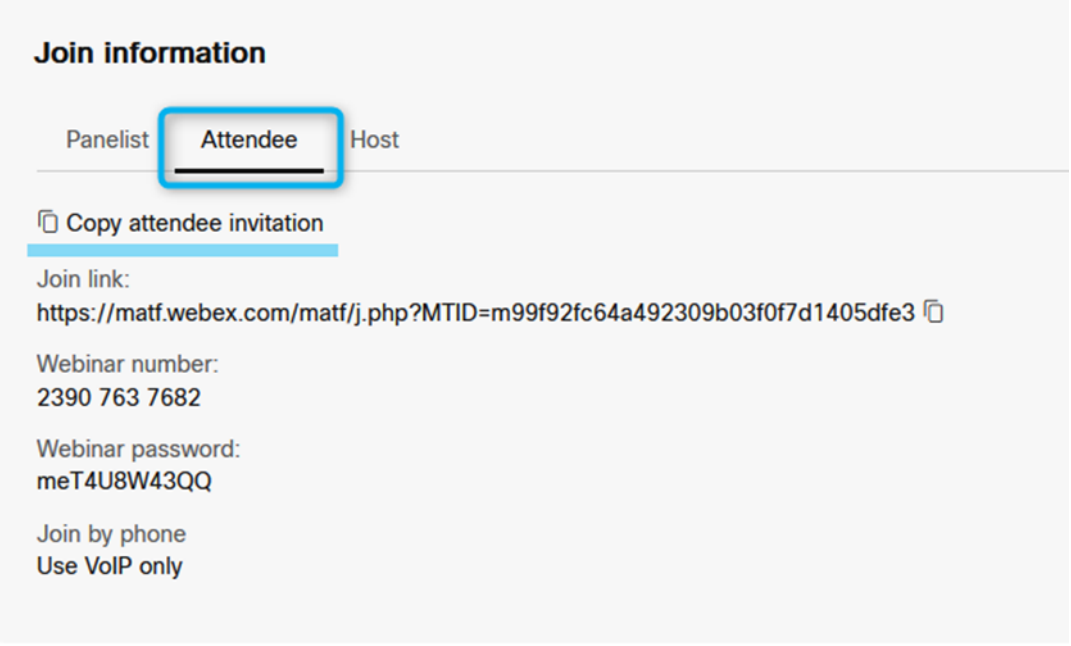

Слика 18.

3. И можда најлакши начин, слањем мејла свим учесницима. Наиме, након што кликнемо на Schedule у инбокс мејла на Поенкареу стижу два мејла. Један је са подацима о хосту и стартовању састанка, а други је са подацима о састанку који су намењени учесницима : (Forward to attendee) Webex webinar invitation (слика 19)

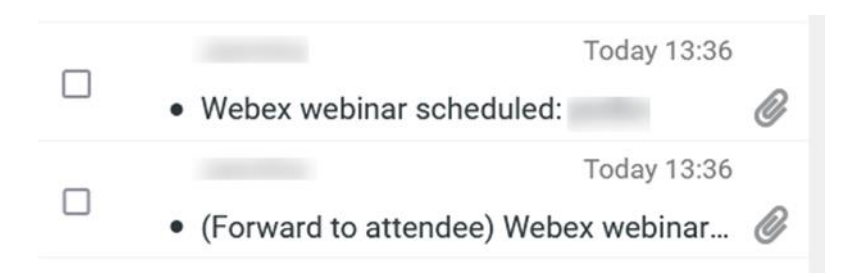

Слика 19.

Једноставним прослеђивањем добијеног мејла, обавестићемо све учеснике. Потребно је да имамо спреман списак имејл адреса (слика20):

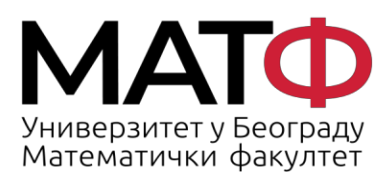

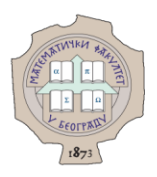

### is inviting you to a scheduled Webex webinar.

Friday, March 31, 2023 1:45 PM | (UTC+02:00) Amsterdam, Berlin, Bern, Rome, Stockholm, Vienna | 1 hr

Add to calendar Google · O365

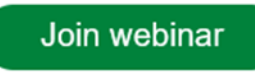

#### More ways to join:

Join from the webinar link https://matf.webex.com /matf/j.php?MTID=m097e99a9d81532adcb20dd3fb81c681d

## Join by the webinar number

Webinar number (access code): 2390 763 7682 Webinar password: meT4U8W43QQ

#### Join by phone

Use VoIP only

Need help? Go to https://help.webex.com

Слика 20.